## Symantec Enterprise Vault™

## MicrosoftOutlook 2010/2013ユーザー 用ガイド

11.0

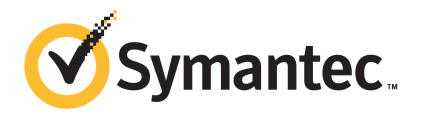

*Outlook* 完全アドイン

## Symantec Enterprise Vault: Microsoft Outlook 2010/2013 ユーザー用ガイド

本書で説明するソフトウェアは、使用許諾契約に基づいて提供され、その内容に同意する場合にの み使用することができます。

最終更新日: 2014-01-05

### 法的通知と登録商標

Copyright © 2014 Symantec Corporation. All rights reserved.

Symantec、Symantec ロゴ、チェックマークロゴ、Enterprise Vault、Compliance Accelerator、お よび Discovery Accelerator は、Symantec Corporation またはその関連会社の米国およびその 他の国々における商標または登録商標です。その他の会社名、製品名は各社の登録商標または 商標です。

Symantec 社のこの製品には、Symantec 社が他社への帰属を示す必要がある他社ソフトウェア (「他社プログラム」)が含まれる場合があります。一部の他社プログラムはオープンソースまたは無償 ソフトウェアライセンスの下で利用できます。ソフトウェアに付属している使用許諾契約は、それらの オープンソースまたは無償ソフトウェアライセンスで規定されている権利または義務を変更するもの ではありません。他社プログラムについて詳しくは Symantec 社の製品に付属している Third Party Software ファイルを参照してください。

本書に記載する製品は、使用、コピー、頒布、逆コンパイルおよびリバース・エンジニアリングを制限 するライセンスに基づいて頒布されています。Symantec Corporation からの書面による許可なく本 書を複製することはできません。

Symantec Corporation が提供する技術文書は Symantec Corporation の著作物であり、Symantec Corporation が保有するものです。保証の免責: 技術文書は現状有姿で提供され、Symantec Corporation はその正確性や使用について何ら保証いたしません。技術文書またはこれに記載さ れる情報はお客様の責任にてご使用ください。本書には、技術的な誤りやその他不正確な点を含 んでいる可能性があります。Svmantec は事前の通知なく本書を変更する権利を留保します。

本ソフトウェアは、FAR 12.212 の規定によって商業用コンピュータソフトウェアと見なされ、FAR 52.227-19「Commercial Computer Software - Restricted Rights」、DFARS 227.7202 「Rights in Commercial Computer Software or Commercial Computer Software Documentation」、その 他の後継規制の規定により制限された権利の対象となります。米国政府による本ソフトウェアの使 用、修正、複製のリリース、実演、表示または開示は、本使用許諾契約の条項に従ってのみ行われ るものとします。

弊社製品に関して、当資料で明示的に禁止、あるいは否定されていない利用形態およびシステム 構成などについて、これを包括的かつ暗黙的に保証するものではありません。また、弊社製品が稼 動するシステムの整合性や処理性能に関しても、これを暗黙的に保証するものではありません。

これらの保証がない状況で、弊社製品の導入、稼動、展開した結果として直接的、あるいは間接的 に発生した損害等についてこれが補償されることはありません。製品の導入、稼動、展開にあたって は、お客様の利用目的に合致することを事前に十分に検証および確認いただく前提で、計画およ び準備をお願いします。

#### Symantec Corporation

350 Ellis Street, Mountain View, CA 94043

<http://www.symantec.com>

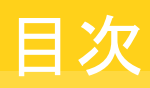

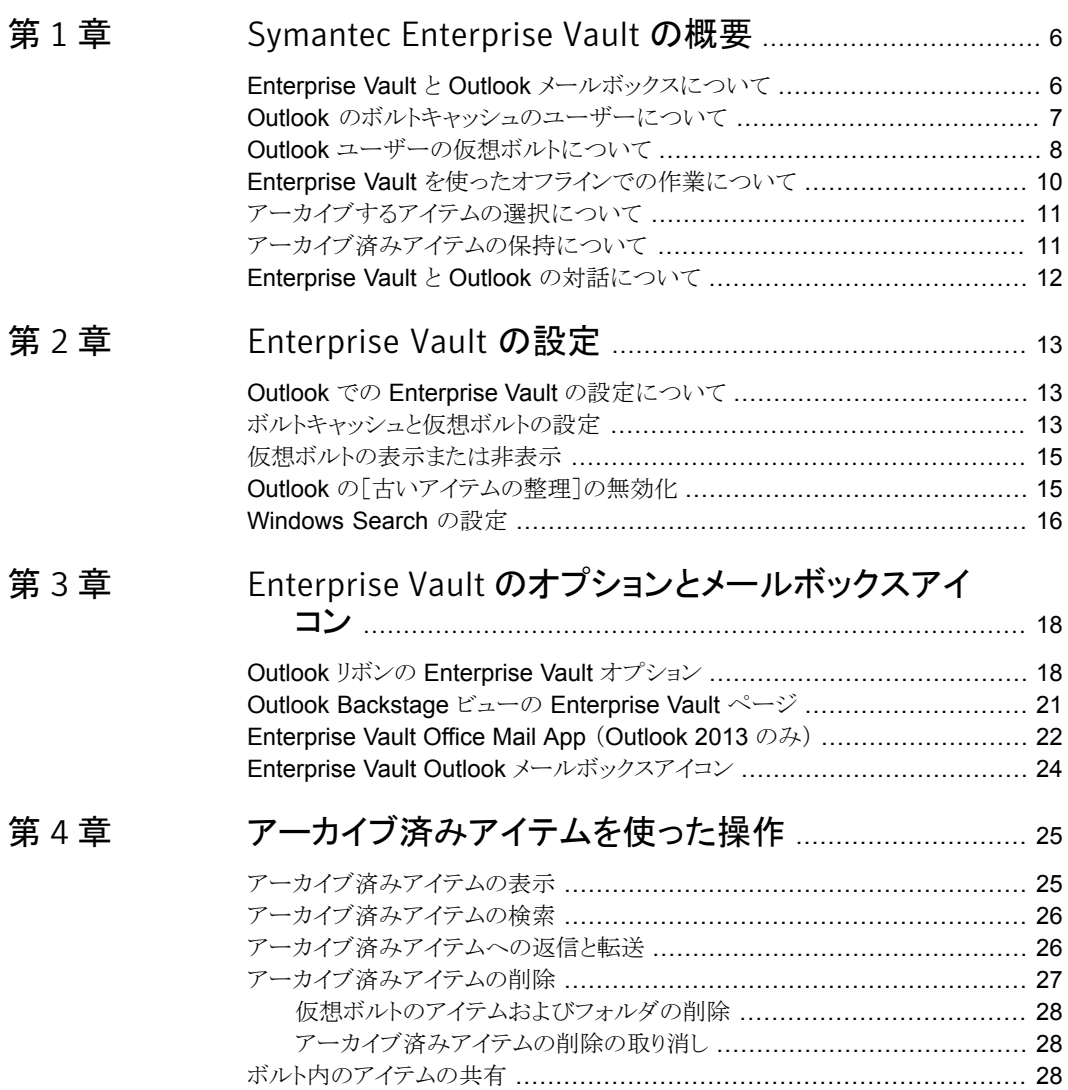

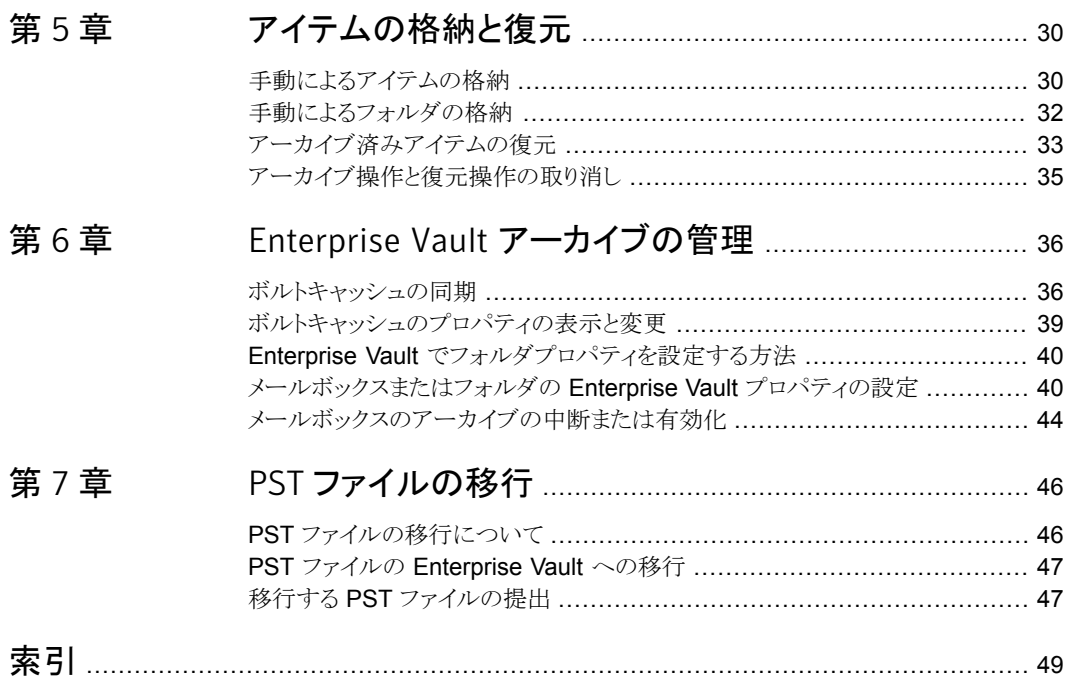

## <span id="page-5-0"></span>Symantec Enterprise Vault の概要

この章では以下の項目について説明しています。

- Enterprise Vault と Outlook [メールボックスについて](#page-5-1)
- Outlook [のボルトキャッシュのユーザーについて](#page-6-0)
- Outlook [ユーザーの仮想ボルトについて](#page-7-0)
- Enterprise Vault [を使ったオフラインでの作業について](#page-9-0)
- [アーカイブするアイテムの選択について](#page-10-0)
- <span id="page-5-1"></span>■ [アーカイブ済みアイテムの保持について](#page-10-1)
- Enterprise Vault と Outlook [の対話について](#page-11-0)

## Enterprise Vault と Outlook メールボックスについて

<span id="page-5-2"></span>Enterprise Vault では、電子メールと添付ファイルが Outlook メールボックスのフォルダ からボルトと呼ばれるオンラインストレージ領域に自動的に移動されます。この処理は、 アーカイブと呼ばれます。Enterprise Vault では、アーカイブは自動的に実行され、通常 は混雑していない時間に行われます。

1

Enterprise Vault で電子メールがアーカイブされた後も、それらの電子メールを次の方 法で Outlook で利用できます。

■ ほとんどの管理者は、アーカイブ済みの各雷子メールへのショートカットを自分のメー ルボックスに配置するように Enterprise Vault を設定します。ショートカットでメール ボックスフォルダにある電子メールが置き換えられるため、アーカイブ済みの電子メー ルにすばやくアクセスできるようになります。 ショートカットには、Outlook アイテムの 一覧では次の特殊アイコンが付いています。

### 雷

ショートカットは元の電子メールのように表示され、同じように機能します。たとえば、 ショートカットからの電子メールの開封、電子メールの転送と返信、別のフォルダへの コピーまたは移動を行うことができます。一定時間の経過後にショートカットの期限が 切れるように管理者が Enterprise Vault を設定できます。期限切れのショートカット はメールボックスに表示されなくなりますが、アーカイブ済みアイテムはボルトに残りま す。

■ 管理者が有効にした場合は、Outlook によってナビゲーションペインにボルトが「仮 想ボルト」として表示されます。

Enterprise Vault によって電子メール以外の Outlook アイテムからアーカイブされるよう に管理者が設定できます。そのような場合は、適切なフォルダビューで仮想ボルトにある アーカイブ済み Outlook カレンダーアイテム、仕事、連絡先、メモが表示されます。

アーカイブは自動的に行われますが、管理者が、次のいずれかを選択できるように Enterprise Vault を設定している場合があります。

- いつでもボルトにアイテムを格納できる。アイテムを格納すると、Enterprise Vault は そのアイテムをアーカイブ済みアイテムとしてボルトに追加します。格納したアイテム は他のアーカイブ済みアイテムと同じように扱われます。
- アーカイブ済みアイテムを元の形式でメールボックスに移動またはコピーして復元す る。転送、返信、その他の処理を実行するためにアーカイブ済みアイテムを復元する 必要はありません。
- Enterprise Vault に個人ストレージテーブル(PST)ファイルを移行します。Outlook は自動的に電子メールの通信データをローカルに保存するために PST ファイルを 作成します。 これらのファイルは、ほとんどの場合、Outlook の「個人用フォルダ」とい う名前のフォルダに表示されます。Enterprise Vault は、通常、コンピュータの PST ファイルに保持されている情報はアーカイブしません。ただし、管理者が PST ファイ ル移行を設定した方法によって、管理者はこれらの項目をアーカイブするか、 Enterprise Vault に PST ファイルを移行することを選択できます。

<span id="page-6-0"></span>複数の Microsoft Exchange アカウントへのアクセス権がある場合、プライマリメールボッ クスのアイテムに対する Enterprise Vault の処理のみを使うことができることに注意して ください。プライマリメールボックスは Outlookプロファイルに追加された最初の Exchange メールボックスです。

## Outlook のボルトキャッシュのユーザーについて

<span id="page-6-1"></span>管理者は、ボルトキャッシュ機能をユーザーが利用できるようにすることができます。ボル トキャッシュはユーザーのコンピュータ上にあり、オンラインボルトにあるアイテムのコピー が入っています。次のことを行う場合は、ボルトキャッシュが必要です。

■ 社内ネットワークに接続していないときにショートカットからアーカイブ済みアイテムに アクセスする。

- 仮想ボルトを使う。
- 社内ネットワークに接続していない場合に、アーカイブエクスプローラがあれば使用 する。

管理者は、ボルトキャッシュにアーカイブ済みアイテム全体を格納するか、部分的なアー カイブ済みアイテムを格納するかを選択できます。ユーザーがこのオプションを変更する ことはできません。部分的なアーカイブ済みアイテムには、仮想ボルトが Outlook アイテ ムの一覧に表示するのに十分な情報が含まれますが、アイテムの内容全体は含まれま せん。

ボルトキャッシュに部分的なアーカイブ済みアイテムが格納される場合、Enterprise Vault は必要に応じてオンラインボルトから内容全体を取り込みます。たとえば、仮想ボルトから アイテムが開かれると、Enterprise Vault はアーカイブ済みアイテムの内容全体を取り込 みます。ボルトキャッシュの種類(つまり、ボルトキャッシュにアーカイブ済みアイテム全体 が格納されるか、部分的なアーカイブ済みアイテムが格納されるか) は、オフラインで作 業するときのアーカイブ済みアイテムへのアクセスに影響します。

<span id="page-7-0"></span>Enterprise Vault は、オンラインボルトとボルトキャッシュを定期的に同期します。ユー ザーが同期処理を開始できるように管理者が設定する場合もあります。

### Outlook ユーザーの仮想ボルトについて

管理者が有効にした場合は、Outlook によってナビゲーションペインにボルトが表示され ます。Enterprise Vault のこの機能は、仮想ボルトと呼ばれます。 仮想ボルトは、Outlook ナビゲーションペインでメールボックスフォルダまたは個人用フォルダと同じように表示さ れます。図 [1-1](#page-8-0) に、メールボックスと仮想ボルトを示します。

<span id="page-8-0"></span>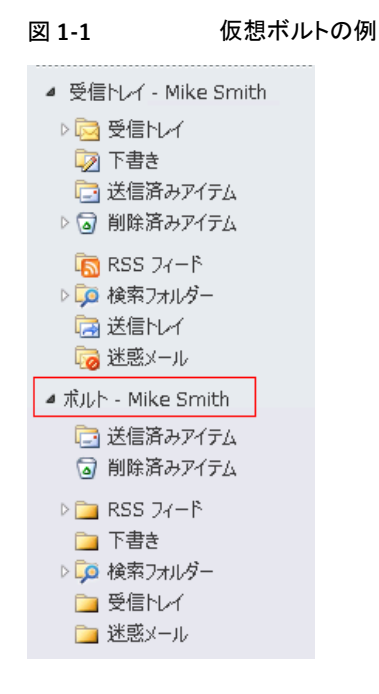

選択したボルトの内容は、Outlookナビゲーションペインに表示されます。ボルトのアイテ ムを開いて、転送、返信、移動、削除などのアイテムの通常の Outlook 処理を実行でき ます。

仮想ボルトでは、常にオンラインボルトではなくボルトキャッシュにあるアイテムが表示さ れます。最近の変更が同期されなかった場合、仮想ボルトはオンラインボルトに一致しな い場合があります。

管理者による Enterprise Vault の設定方法によっては、ボルトにアイテムを移動してアー カイブを実行できる場合があります。ボルトにアイテムを移動する権限があれば、仮想ボ ルトはこれら 2 つの検索フォルダを含みます。

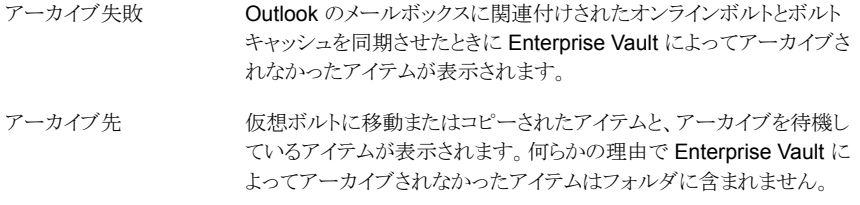

仮想ボルトでは次の点に注意してください。

■ 仮想ボルトでは、共有アーカイブおよび代行アーカイブの内容は表示できますが、内 容は変更できません。

- 仮想ボルトには、パブリックフォルダのアイテムを含めることはできません。
- アイテムの変更(内容または読み込み状態の変更、追跡のためのフラグの追加また は変更など)は行えません。
- 仮想ボルトのすべてのアイテムは既読になっています。
- 仮想ボルトフォルダは、フォルダがメールボックスの中に存在しないときのみ、移動、 削除、名前の変更を行うことができます。
- <span id="page-9-0"></span>■ 仮想ボルトフォルダのプロパティを表示することはできません。

## Enterprise Vault を使ったオフラインでの作業について

<span id="page-9-1"></span>Enterprise Vault では、メールボックスからアイテムをアーカイブするとき、通常、アーカ イブ済みアイテムに直接リンクするショートカットが残ります。アイテムをショートカットに置 き換えることで、メールボックスの空き容量を節約できます。しかし、オフラインで作業する 場合や社内ネットワークに接続していない場合は、ショートカットをダブルクリックしてもオ ンラインボルト内のアイテムを開くことはできません。

ボルトキャッシュによって、オフラインの場合または社内ネットワークに接続していない場 合でもアーカイブ済みアイテムに瞬時にアクセスできます。ボルトキャッシュを設定したら、 次の方法でアーカイブ済みアイテムを取得できます。

- メールボックスにある対応するショートカットからアイテムを開きます。
- 仮想ボルトからアイテムを開きます。

管理者が、ボルトキャッシュに部分的なアーカイブ済みアイテムが格納されるように設定 している場合があることに注意してください。この種類のボルトキャッシュでは、オンライン ボルトへの接続がないと、アーカイブ済みアイテムの内容全体にアクセスできません。

また、ボルトキャッシュに部分的なアイテムと、オンラインでの作業時に開いたアイテムの 内容全体の両方が格納されている場合があります。この場合は、オンラインボルトへの接 続がない場合でも、以前に開いたアイテムを開くことができます。

オフラインで作業する場合は、Enterprise Vault のボタンとコマンドを使って次の処理を 実行することはできません。

- ボルトへのアイテムの格納。
- Enterprise Vault ショートカットからのアイテムの復元。
- ボルトからのアイテムの削除。
- フォルダの Enterprise Vault プロパティの表示、変更。
- Enterprise Vault に PST ファイルの移行。

ただし、仮想ボルトを使って、アイテムを格納、復元、削除することができます。これらの 処理は、次回の同期後にオンラインボルトで有効になります。

## アーカイブするアイテムの選択について

<span id="page-10-2"></span><span id="page-10-0"></span>Enterprise Vault では次の方法のいずれか、または両方でアーカイブするアイテムを選 択します。

- アイテムの経過日数によるアーカイブ。Enterprise Vault では、指定した経過日数に 達するとアイテムが自動的にアーカイブされます。 メールメッセージの経過日数は、送信または受信した日からカウントされます。文書の 経過日数は、最後に更新された日付から取得されます。
- メールボックスのサイズを限度内に保つアーカイブ。メールボックスに一定の割合の 空き容量が確保されるまで、Enterprise Vault によってアイテムが古い順にメールボッ クスにアーカイブされます。

これらの戦略の両方を適用すると、Enterprise Vault は、まず経過日数に基づくアーカ イブを実行します。経過日数に基づくアーカイブでメールボックスに十分な空き領域が確 保されない場合、Enterprise Vault は、必要な領域の割合が確保されるまでアイテムを さらにアーカイブします。

経過日数によるアーカイブとメールボックスのサイズの限度の割合によるアーカイブは、 アーカイブするアイテムを選択するための主要な戦略です。Enterprise Vault によって サイズの大きいアイテムからアーカイブされるように管理者が設定している場合もありま す。大きいアイテムを最初にアーカイブすることは、主要なアーカイブ戦略に追加する形 で機能します。サイズの大きいアイテムからアーカイブすると、Enterprise Vault が比較 的少数のアイテムをアーカイブするだけでメールボックスの空き容量を増やせるという点 で便利です。

<span id="page-10-1"></span>メモ:管理者はアーカイブ戦略を制御する設定をロックして、ユーザーがこの設定を変更 できないようにできます。

## アーカイブ済みアイテムの保持について

<span id="page-10-3"></span>Enterprise Vault では、アイテムをアーカイブするときに、「保持カテゴリ」を自動的に割 り当ててアイテムの保持期間を指定します。 管理者は、業務または法務などの各種の データに対してさまざまな保持カテゴリを設定できます。Enterprise Vault では、ボルトを 監視しているため、保持期間が経過したアイテムを削除できます。

ボルトにアイテムを格納する場合は、利用可能な保持カテゴリの一覧から選択できます。 適切なカテゴリがない場合は、新しいカテゴリの作成を管理者に依頼してください。管理 者が PST ファイルの移行用に Enterprise Vault を設定した場合、移行用に選択した PST ファイルの保持カテゴリを変更できる場合があります。

Enterprise Vault がアイテムの保持期間の開始日を計算する方法は、通常、アイテムの 種類によって決まります。保持期間の開始日は、通常、メールメッセージでは受信した日

<span id="page-11-0"></span>付、文書では最終更新した日付です。ただし、管理者が、保持期間の開始日はアイテム がアーカイブされた日付であるように Enterprise Vault を設定している場合があります。

## <span id="page-11-1"></span>Enterprise Vault と Outlook の対話について

Outlook の対話として配置されるアイテムに対して Enterprise Vault の処理を実行でき ます。処理は通常のフォルダビューの場合と同様に動作します。アイテムに対して Enterprise Vault の処理を実行するには、対話ヘッダーのみを選択するのではなく、対 話内のアイテムを選択しなければなりません。

Outlook の対話には、アーカイブされていないアイテム、Enterprise Vault のショートカッ ト、仮想ボルトにあるアーカイブ済みアイテムが含まれる場合があります。

1つ以上の対話からアイテムを選択し、次にそれらのアイテムのいくつかに対して実行で きない Enterprise Vault の処理を選択することがあります。この場合、Enterprise Vault は次の処理を実行します。

- 処理が可能なアイテムの処理を実行します。
- 処理が正常に完了しなかったアイテムをリストし、その理由を示すダイアログボックス を表示します。

たとえば、次を選択して Enterprise Vault にそれらの格納を試みるとします。

- 受信ボックスにあるいくつかのアーカイブされていないアイテム
- 個人用フォルダにあるいくつかのアーカイブされていないアイテム
- 仮想ボルトにすでにあるいくつかのアイテム

Enterprise Vault はアーカイブされていないアイテムを格納し、個人用フォルダのアイテ ムとすでにアーカイブされているアイテムをリストします。

## <span id="page-12-0"></span>Enterprise Vault の設定

この章では以下の項目について説明しています。

- Outlook での Enterprise Vault [の設定について](#page-12-1)
- [ボルトキャッシュと仮想ボルトの設定](#page-12-2)
- [仮想ボルトの表示または非表示](#page-14-0)
- <span id="page-12-1"></span>Outlook の「古いアイテムの整理]の無効化
- <span id="page-12-3"></span>■ [Windows](#page-15-0) Search の設定

## Outlook での Enterprise Vault の設定について

Enterprise Vault は、インストール後すぐに使うことができます。ただし、ボルトキャッシュ と仮想ボルトを使う場合は、追加の設定が必要になることがあります。

2

<span id="page-12-2"></span>仮想ボルトが Outlook ナビゲーションペインに表示されていない場合は、仮想ボルトとボ ルトキャッシュはどちらも設定する必要はありません。仮想ボルトが存在していなくても、 ユーザーが仮想ボルトを利用できるように管理者が設定している場合は、ボルトキャッシュ のみを設定する必要があります。

## ボルトキャッシュと仮想ボルトの設定

<span id="page-12-4"></span>ボルトキャッシュがあらかじめ設定されていない場合は、ボルトキャッシュウィザードを実 行できます。このウィザードは、Outlook を起動したときに自動的に起動する場合があり ます。ウィザードが自動的に起動しない場合は、次の手順を実行します。

ウィザードを 1 回だけ実行します。ウィザードでボルトキャッシュを設定すると、初回の同 期を開始します。同期は、ボルトキャッシュをオンラインボルトに対応した最新の状態に保 つ処理です。

仮想ボルトについてはこれ以上設定する必要はありません。初回の同期が完了すると、 通常、仮想ボルトは Outlook のナビゲーションペインに表示されます。表示されない場 合は、表示するオプションを選択できます。

p.15 の [「仮想ボルトの表示または非表示」](#page-14-0) を参照してください。

#### ボルトキャッシュを設定する方法

- 1 [ファイル]タブをクリックし、[Enterprise Vault]をクリックします。
- 2 [ボルトキャッシュを有効化]をクリックします。

ボルトキャッシュウィザードが表示されます。

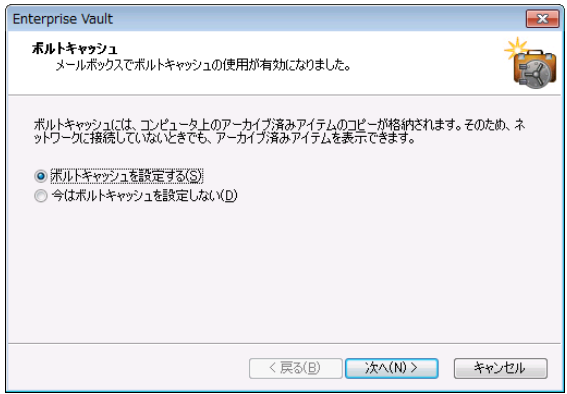

- 3 ボルトキャッシュウィザードの最初のページで[ボルトキャッシュを設定する]を選択 し、[次へ]をクリックします。
- 4 次のページに「経過日数を限定する]オプションが表示されたときは、ボルトキャッ シュに自動的にダウンロードするアーカイブ済みアイテムの最大経過日数を選択で きます。このページは、管理者が特定の Enterprise Vault オプションを設定してい る場合にのみ表示されます。

経過日数の制限を適用するには、次の手順を実行します。

- 「経過日数を限定する]にチェックマークを付けます。
- ボルトキャッシュに自動的にダウンロードするアーカイブ済みアイテムの最大経 過日数の値を入力します。
- [次へ]をクリックします。

経過日数の制限を適用しない場合は、[経過日数を限定する]のチェックマークをは ずします。

5 最終ページで「完了」をクリックして同期を開始します。

## 仮想ボルトの表示または非表示

<span id="page-14-2"></span><span id="page-14-0"></span>通常、仮想ボルトは、ボルトキャッシュの設定後に Outlook ナビゲーションペインに自動 的に表示されます。ただし、場合によっては、表示させるために次の手順が必要となるこ とがあります。

### 仮想ボルトを表示または非表示にする方法

- 1 [ファイル]タブをクリックし、[Enterprise Vault]をクリックします。
- 2 「ボルトキャッシュを設定]をクリックします。
- 3 「仮想ボルトフタブで、Outlook ナビゲーションペインで表示または非表示にするボ ルト名にチェックマークを付けるかはずします。

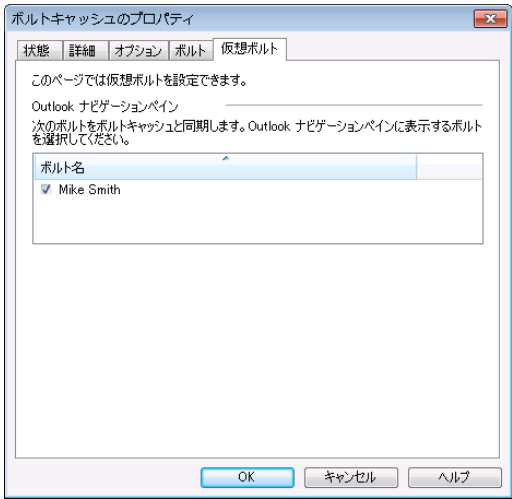

<span id="page-14-1"></span>4 [OK]をクリックします。

Outlook ナビゲーションペインで仮想ボルトを右クリックしてから[ボルト - 名前を閉 じる]をクリックして非表示にすることもできます。

## Outlook の[古いアイテムの整理]の無効化

<span id="page-14-3"></span>Outlook の[古いアイテムの整理]は、Enterprise Vault アーカイブ機能と異なります。 Outlook の[古いアイテムの整理]では、アイテムは個人用フォルダ (PST) ファイルにアー カイブされますが、Enterprise Vault ではネットワーク上のボルトにアーカイブされます。 アーカイブ済みアイテムは安全にバックアップでき、それらのアイテムを表示、検索、復元 することもできます。今後 Enterprise Vault を使ってメールボックスのアイテムをアーカイ ブするので、Outlook の[古いアイテムの整理]を無効にすることを推奨します。

### Outlook の[古いアイテムの整理]を無効にする方法

- 1 [ファイル]タブをクリックし、[オプション]をクリックします。
- 2 「詳細設定]をクリックします。
- 3 「古いアイテムの整理]で、「自動整理の設定]をクリックします。
- 4 [次の間隔で古いアイテムの整理を行う] (日数) のチェックマークをはずします。
- 5 [OK]をクリックします。
- <span id="page-15-0"></span>6 前のビューに戻るには、「Outlook のオプション7ダイアログボックスを閉じます。

## Windows Search の設定

<span id="page-15-1"></span>Windows Search でボルトキャッシュと仮想ボルトが自動的に有効になるように管理者が Enterprise Vault を設定しているかどうかを確認するには、次の手順を実行します。また、 この手順を使うと、必要に応じて Windows Search を設定することもできます。

### Windows Search のオプションを確認する方法

- 1 Outlook で、[インデックスのオプション]を開きます。 [インデックスのオプション]を 開く方法は、使っている Windows のバージョンによって異なります。次に例を示し ます。
	- Windows 7 では、「スタート]、「コントロール パネル]の順にクリックします。 検索 フィールドに、「インデックスのオプション」と入力し、[インデックスのオプション] をクリックします。
	- Windows 8 では、Windows ロゴキーを押しながら w キーを押します。index と 入力してから[インデックスのオプション]をクリックします。
- 2 [インデックスのオプション]で、[変更]をクリックします。

「インデックスが作成された場所]が表示されます。(次の図に、Windows 7 バージョ ンの[インデックスが作成された場所]を示します。)

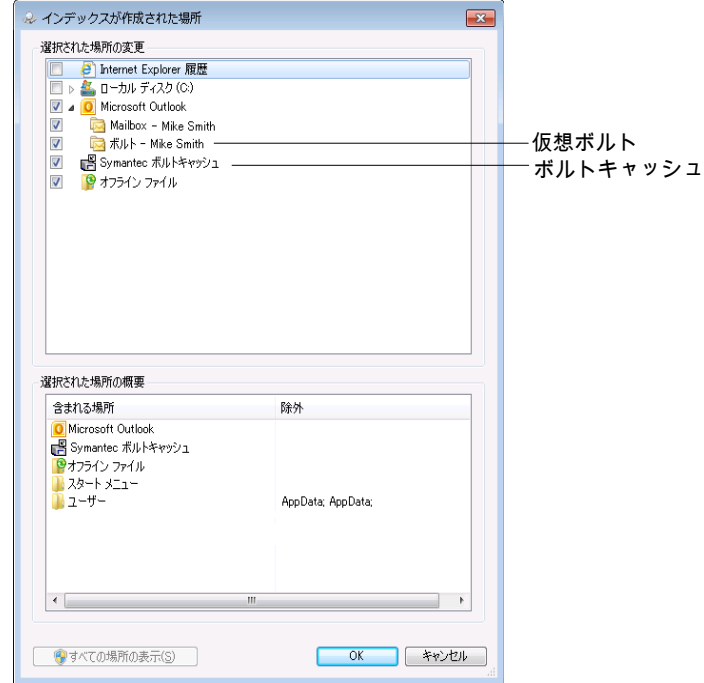

- 3 [選択された場所の変更]リストで、仮想ボルトのエントリが選択されていることを確認 します。また、リストに Symantec ボルトキャッシュの場所が表示されている場合は、 それが選択されていることも確認します。
- 4 [OK]をクリックします。
- 5 [インデックスのオプション]を閉じます。

コンピュータがアイドル状態になると、Windows Search によってインデックスが更新さ れ、ボルトキャッシュにアイテムが含まれるようになります。

# 3

## <span id="page-17-0"></span>Enterprise Vault のオプショ ンとメールボックスアイコン

この章では以下の項目について説明しています。

- Outlook リボンの [Enterprise](#page-17-1) Vault オプション
- Outlook [Backstage](#page-20-0) ビューの Enterprise Vault ページ
- <span id="page-17-1"></span>[Enterprise](#page-21-0) Vault Office Mail App (Outlook 2013 のみ)
- Enterprise Vault Outlook [メールボックスアイコン](#page-23-0)

## Outlook リボンの Enterprise Vault オプション

管理者の Enterprise Vault の設定方法によっては、Microsoft Outlook のリボンの [Enterprise Vault]タブでいくつかのボタンを利用できる場合があります。

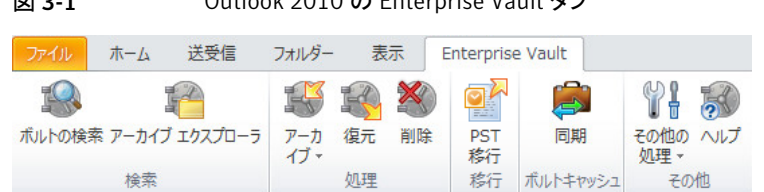

[その他]グループに[その他の処理]ボタンが含まれる場合があります。管理者は、 Enterprise Vault オプションを[Enterprise Vault]タブにボタンとして直接配置する代わ りに、コマンドとして[その他の処理]メニューに配置できます。次の例は、[その他の処理] メニューの[キャンセル操作]コマンドを示します。

### 図 3-1 Outlook 2010 の Enterprise Vault タブ

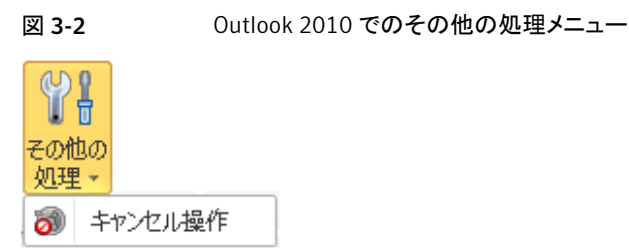

表 [3-1](#page-18-0) に、[Enterprise Vault]タブまたはその他の処理メニューに表示される可能性が あるすべてのオプションを示します。一部のオプションは、[その他の処理]メニューに表 示される場合、名前が長くなります。この表では、長い名前を丸括弧内に示します。たと えば、[復元]オプションは[その他の処理]メニューに[ボルトから復元]と表示されます。

<span id="page-18-0"></span>表 3-1 [Enterprise Vault]タブまたはその他の処理メニューのオプション

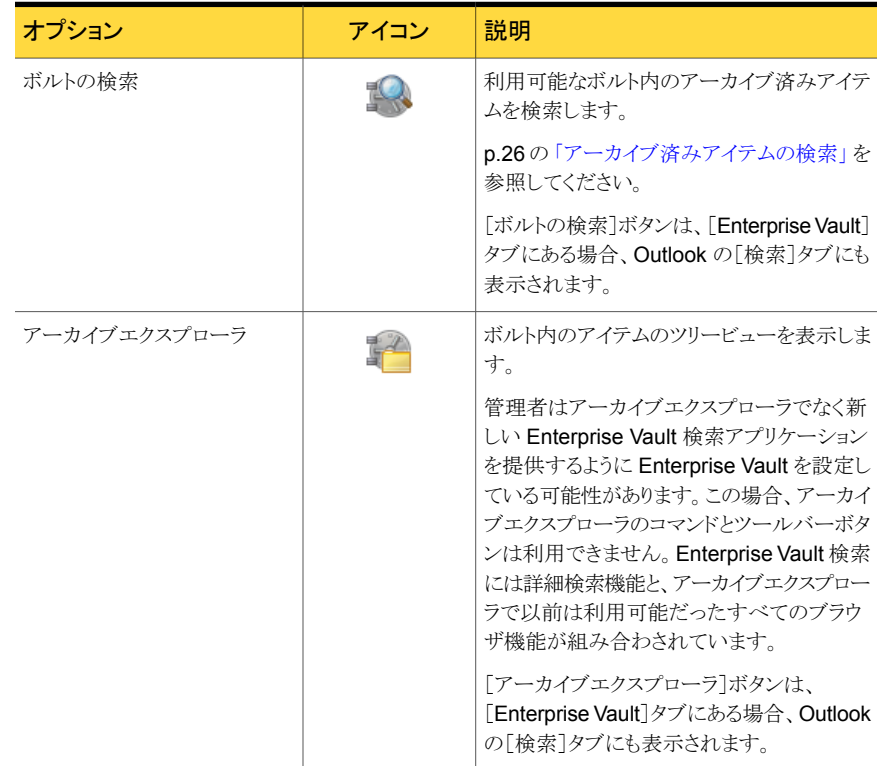

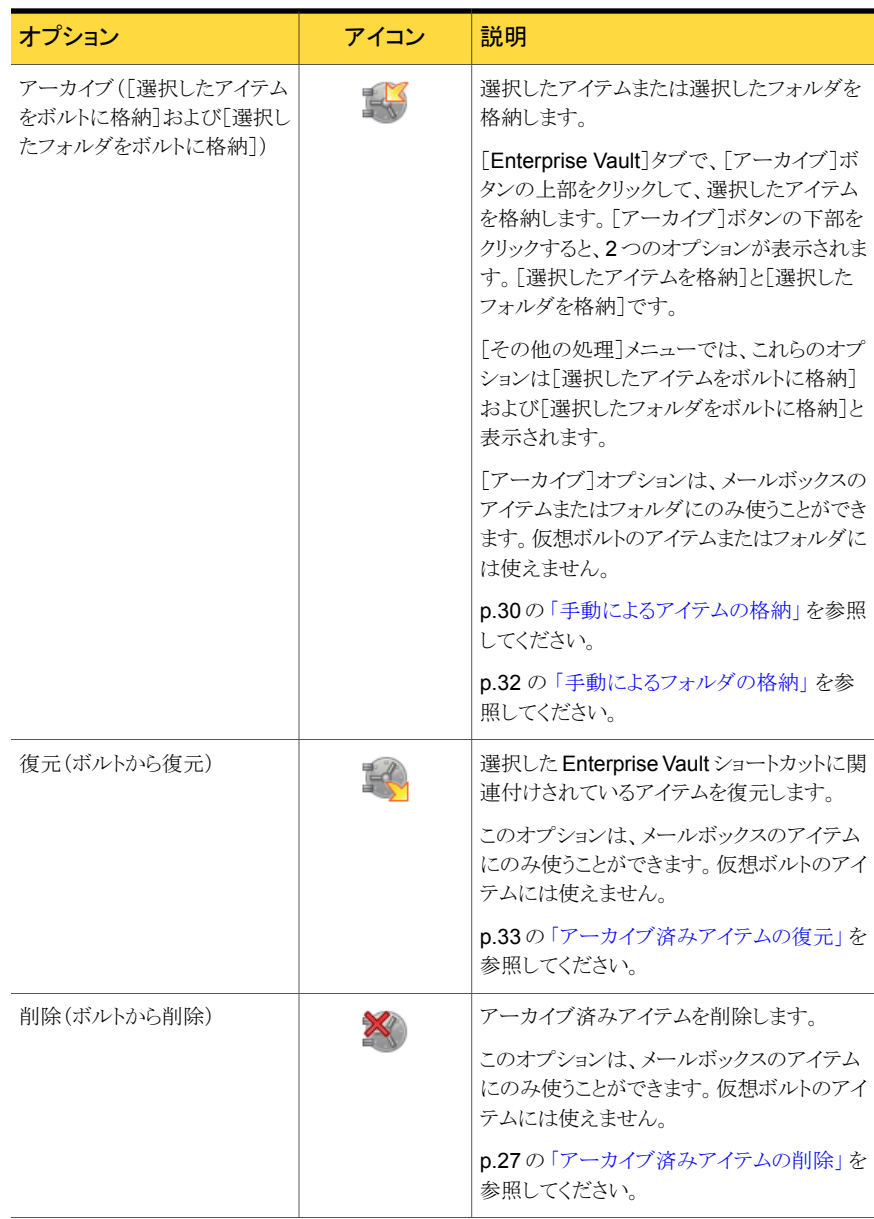

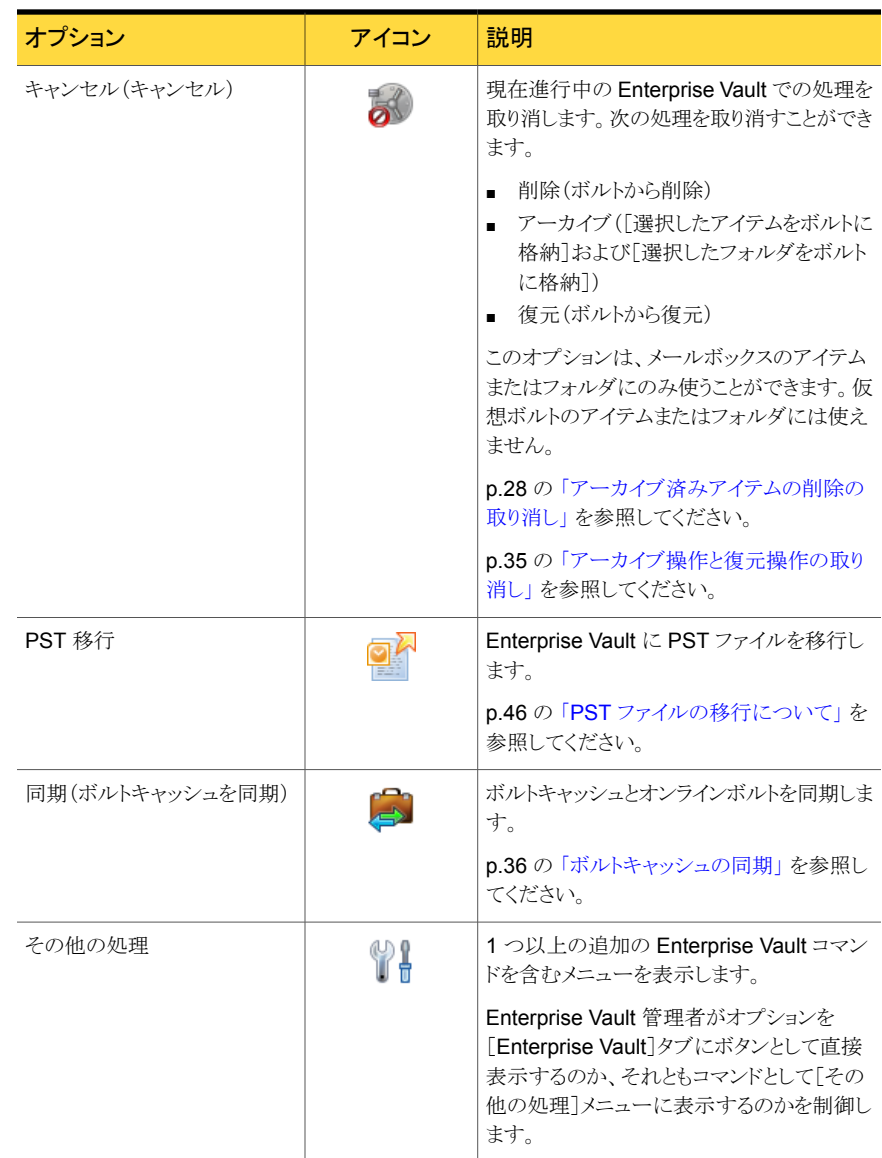

## Outlook Backstage ビューの Enterprise Vault ページ

<span id="page-20-0"></span>Enterprise Vault は Outlook Backstage ビューに自身のページを追加します。 (Backstage ビューはOutlookの[ファイル]タブをクリックすると表示されます。)Enterprise <span id="page-21-2"></span>Vault のページはシステム情報を含み、さらに Enterprise Vault ボタンを含む場合があ ります。

表 [3-2](#page-21-1) に Backstage ビューの Enterprise Vault のページに存在する場合がある Enterprise Vault ボタンをリストします。

<span id="page-21-1"></span>表 3-2 Backstage ビューの Enterprise Vault ボタン

| ボタン          | アイコン | 説明                                                                                                    |
|--------------|------|----------------------------------------------------------------------------------------------------|
| ボルトキャッシュを有効化 |      | ボルトキャッシュウィザードを実行します。<br>p.13 の 「ボルトキャッシュと仮想ボルトの<br>設定」を参照してください。                                           |
| ボルトキャッシュを設定  |      | ボルトキャッシュのプロパティ を開きます。<br>p.39 の 「ボルトキャッシュのプロパティの<br>表示と変更」を参照してください。                                       |
| 有効期限レポート     |      | 保持期間の終了が近づいているために<br>Enterprise Vault によってボルトから削除<br>されるアイテムを表示します。必要に応じ<br>て、選択したアイテムをメールボックスに復<br>元できます。 |

## Enterprise Vault Office Mail App (Outlook 2013のみ)

<span id="page-21-3"></span><span id="page-21-0"></span>Outlook 2013 では、管理者が有効にしている場合には、Outlook リボンの多くの Enterprise Vault オプションを Enterprise Vault Office Mail App でも利用できます。 Office Mail App は現在の電子メール、カレンダーアイテム、ミーティング要求の最上部 に表示されます。

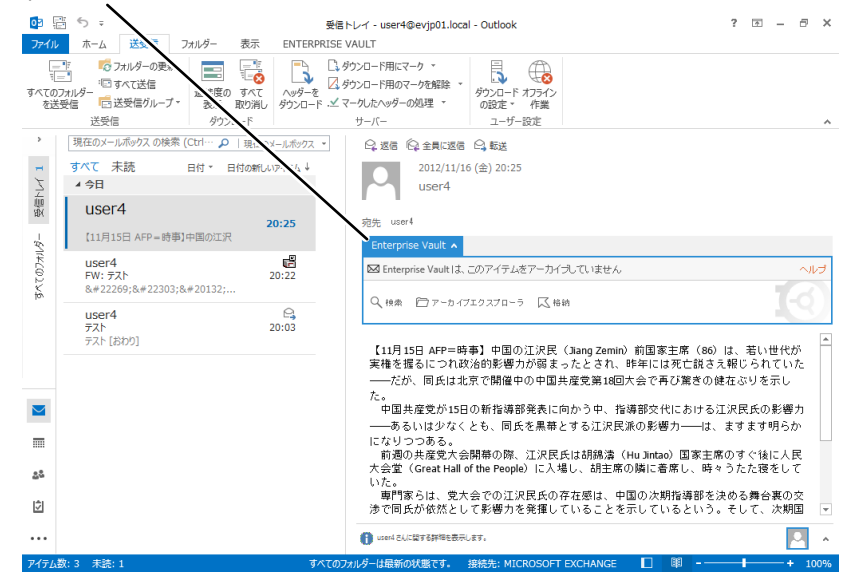

Enterprise Vault Office メールアプリケーション

Office Mail App については、次の点に注意してください。

- Office Mail App のオプションは、現在のアイテムのみで動作します。複数のアイテム の処理に使うことはできません。
- Office Mail App でどのオプションを利用できるかは、複数の要因によって決まりま す。これらの要因には、現在のアイテムがアーカイブされるかどうか、管理者が Enterprise Vault をどのように設定しているかが含まれます。
- Office Mail App は電子メール、カレンダーアイテム、ミーティング要求のみで使うこと ができます。タスク、連絡先、その他の種類のOutlook アイテムでは使用できません。 また、Office Mail App は、下書きアイテムや仮想ボルトから開くアイテムでは利用で きません。
- Office Mail App の次のオプションは、Outlook リボンの「Enterprise Vault]タブにあ る同等のオプションとは若干異なる方法で動作します。

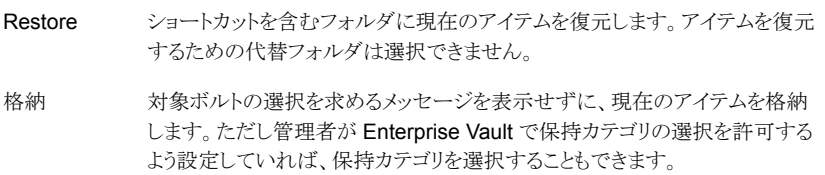

## Enterprise Vault Outlook メールボックスアイコン

<span id="page-23-1"></span><span id="page-23-0"></span>Outlook のメールボックスにあるアイテムは次のアイコンでマーク付けされます。

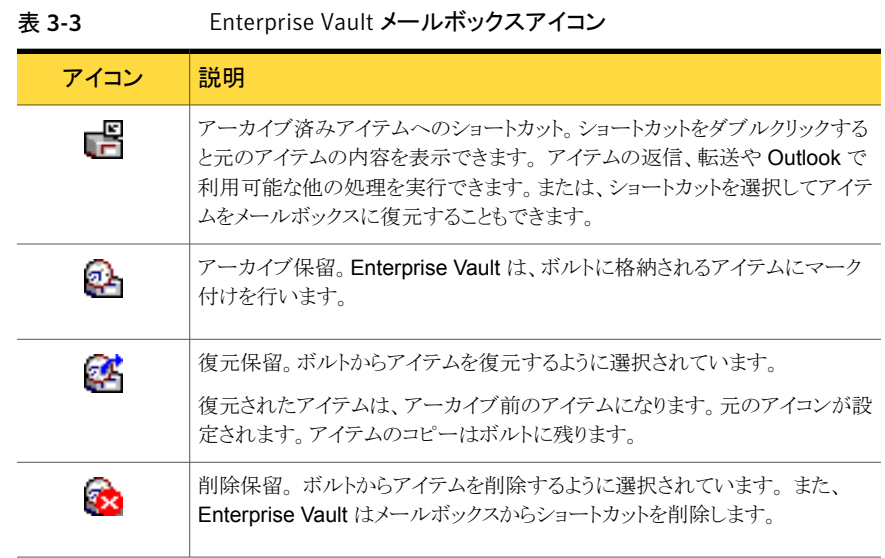

## <span id="page-24-0"></span>アーカイブ済みアイテムを 使った操作

この章では以下の項目について説明しています。

- [アーカイブ済みアイテムの表示](#page-24-1)
- [アーカイブ済みアイテムの検索](#page-25-0)
- [アーカイブ済みアイテムへの返信と転送](#page-25-1)
- <span id="page-24-1"></span>■ [アーカイブ済みアイテムの削除](#page-26-0)
- [ボルト内のアイテムの共有](#page-27-2)

## アーカイブ済みアイテムの表示

<span id="page-24-2"></span>Enterprise Vault では、アイテムをアーカイブするときに、ショートカットをメールボックス に残しておくことができます。このショートカットは、アーカイブ済みアイテムへの直接リン クです。

4

アイテムをすぐに利用できない場合は、代わりにショートカットの内容が Enterprise Vault に表示されます。ここで、メールボックスにアイテムを復元することを選択できます。

仮想ボルトにあるアーカイブ済みアイテムを表示することもできます。

### アーカイブ済みアイテムを表示する方法

- 1 アイテムのショートカットを選択するか、または仮想ボルトにあるアイテムを選択しま す。
- 2 次のいずれかの操作を行います。
	- Outlook の通常の操作によってアイテムを開きます。

<span id="page-25-0"></span>■ Outlook 2013 を使っていて、現在のアイテムの上部にある Office Mail App を 参照できる場合は、Office Mail App で[表示]をクリックします。

## アーカイブ済みアイテムの検索

<span id="page-25-2"></span>Enterprise Vault による電子メールまたは別の Outlook アイテムのアーカイブ後、Outlook のクイック検索を使ってアイテムを検索できます。クイック検索では、仮想ボルト内のアー カイブ済みアイテムとメールボックス内のショートカットの両方が検索されます。

アーカイブ済みアイテムへのショートカットがなく、仮想ボルト内のアイテムを確認できな い場合は、Enterprise Vault の「ボルトの検索]機能を使ってアイテムを検索および復元 できます。

#### [ボルトの検索]を使ってアーカイブ済みアイテムを検索する方法

- 1 次のいずれかの操作を行います。
	- Outlook リボンの「Enterprise Vault]タブの「検索]グループまたは「その他の処 理]メニューで、[ボルトの検索]をクリックします。
	- または、Outlookの「クイック検索]フィールドをクリックし、「検索]タブの「Enterprise Vault]グループで[ボルトの検索]をクリックします。
	- Outlook 2013 を使っている場合に、現在のアイテムの上に Enterprise Vault Office Mail App が表示されるときは、Office Mail App の[検索]をクリックしま す。
- 2 ログオンの詳細を確認するメッセージが表示されたら、情報を入力して「OK]をクリッ クします。

ログオンダイアログボックスに独立した[ドメイン]フィールドが存在しない場合は、ユー ザー名を *domain\_name*¥*user\_name* の形式で入力します。

- <span id="page-25-1"></span>3 検索基準を入力してから、検索を開始します。
- 4 必要に応じて、1 つ以上のアイテムをメールボックスに復元します。 検索機能の使用方法について詳しくは付属のヘルプを参照してください。

## アーカイブ済みアイテムへの返信と転送

<span id="page-25-3"></span>ショートカットが参照するアーカイブ済みアイテムまたは仮想ボルトのアーカイブ済みアイ テムの返信または転送を行うことができます。Outlook では、他のアイテムの返信または 転送を行う場合とまったく同じように、元の形式でアーカイブ済みアイテムが開かれます。

添付ファイルとして転送するために 1 つ以上のショートカットを選択した場合は、Outlook は新しい電子メールに元のアイテムを添付します。

<span id="page-26-0"></span>メモ: Outlook 2010 以降では、アーカイブ済みのアイテムを添付ファイルとして転送する 場合は、新しい電子メールが表示されるまで待機してから他のアイテムを選択するように します。そうでないと、後で選択したアイテムが新しい電子メールに誤って添付される可 能性があります。

## アーカイブ済みアイテムの削除

<span id="page-26-1"></span>ユーザーによるボルトのアイテムの削除を Enterprise Vault 管理者が許可している場合 は、次の方法でアイテムを削除できます。Enterprise Vault の検索機能を使ってアーカ イブ済みアイテムを削除することもできます。

Outlook リボンのEnterprise Vault オプションを使ってショートカットからアーカイブ済み アイテムを削除する方法

1 削除するアーカイブ済みアイテムへのショートカットを選択します。

ショートカット以外の任意のアイテムを含めることができます。Enterprise Vault では これらのアイテムは無視されます。

- 2 「Enterprise Vault]タブの[処理]グループで、[削除]をクリックします。または、その 他の処理メニューで「ボルトから削除]をクリックします。
- 3 「はい]をクリックして、ショートカットとアーカイブ済みアイテムの両方を削除すること を確定します。

Enterprise Vault Office Mail App を使ってショートカットからアーカイブ済みアイテムを 削除する方法(Outlook 2013 のみ)

- 1 削除するアーカイブ済みアイテムを参照しているショートカットを選択します。
- 2 Enterprise Vault Office Mail App で[削除]をクリックします。
- 3 「OK]をクリックして、削除を確定します。

ショートカットから開いたアイテムを削除する方法

- 1 アイテムを開いたウィンドウの[メッセージ]タブの[削除]グループで、[削除]をクリッ クします。
- 2 「はい]をクリックして、アイテムを削除することを確定します。
- 3 さらにメッセージが表示される場合は、ショートカットのみを削除するか、ショートカッ トとアーカイブ済みアイテムの両方を削除するかを選択します。

ショートカットのみを削除する場合は、オンラインボルトにアイテムが残るため、引き 続き仮想ボルトからアイテムを取得できます。

### 仮想ボルトのアイテムおよびフォルダの削除

<span id="page-27-4"></span><span id="page-27-0"></span>フォルダがメールボックスの中に存在しないときのみ、そのフォルダを仮想ボルトから削除 できることに注意してください。

### 仮想ボルトからアイテムを削除する方法

- 1 仮想ボルトのフォルダで、削除するアイテムを選択します。
- 2 [ホーム]タブの[削除]グループで[削除]をクリックします。または、右クリックメニュー で[削除]をクリックします。

### 仮想ボルトからフォルダを削除する方法

- 1 仮想ボルトで、削除するフォルダを選択します。
- 2 右クリックメニューで「フォルダの削除]をクリックします。
- <span id="page-27-1"></span>3 表示されるメッセージウィンドウで、「はい]をクリックして削除を確定するか、「いいえ] をクリックして取り消します。

### アーカイブ済みアイテムの削除の取り消し

<span id="page-27-3"></span>アイテムが削除保留の状態の場合は、Enterprise Vault による操作の実行を停止できま す。

Outlook のリボンの[Enterprise Vault]オプションを使用して、アーカイブ済みアイテム の削除を取り消すには

1 削除を取り消すアイテムを選択します。

Enterprise Vault が現在処理していないアイテムを含めることができますが、 Enterprise Vault はそのようなアイテムを無視します。

2 「Enterprise Vault]タブの「処理]グループで、「キャンセル]をクリックします。また は、その他の処理メニューで[キャンセル]をクリックします。

### <span id="page-27-2"></span>Enterprise Vault Office Mail App を使用して、アーカイブ済みアイテムの削除を取り消 すには(Outlook 2013 のみ)

- 1 削除を取り消すアイテムを選択します。
- 2 [キャンセル]をクリックします。

## ボルト内のアイテムの共有

特に指定していないかぎり、使用しているボルトには他のユーザーはアクセスできません。 そのボルトのユーザーのみが、ボルトにアイテムを格納したり、ボルトのアイテムを検索し たり、ボルトからアイテムを復元したりできます。ただし、ボルトまたはボルト内の選択した フォルダへのアクセス権限を他のユーザーに付与できます。 これを行うには、Outlook

の「フォルダの表示]権限を付与します。

フォルダにアクセス権限を設定する必要があります。権限を設定すると、Enterprise Vault によって同じ権限がボルト内のフォルダに自動的に適用されます。

#### ボルト内のアイテムを共有する方法

するには

- 1 メールボックスで、必要なフォルダを右クリックし、[プロパティ]をクリックします。
- 2 「アクセス権]タブをクリックしてから、フォルダにアクセスできるようにするユーザーを 追加します。
- 3 必要な権限を次のようにユーザーに割り当てます。

他のユーザーがボルトを参照できるようにす ユーザーに、メールボックス (最上位レベル) の[フォルダの表示]権限を付与します。 るには 他のユーザーがフォルダを参照できるように ユーザーに、親フォルダとメールボックス全体

他のユーザーにメールボックスへの代理アクセス権を付与すると、そのユーザーに アイテムのアーカイブと復元を許可できます。この場合、そのユーザーに対して、メー ルボックス内のフォルダを編集できる[編集者]権限を付与する必要があります。

## <span id="page-29-0"></span>アイテムの格納と復元

この章では以下の項目について説明しています。

- [手動によるアイテムの格納](#page-29-1)
- [手動によるフォルダの格納](#page-31-0)
- <span id="page-29-1"></span>■ [アーカイブ済みアイテムの復元](#page-32-0)
- [アーカイブ操作と復元操作の取り消し](#page-34-0)

## 手動によるアイテムの格納

<span id="page-29-2"></span>Enterprise Vault はバックグラウンドで自動アーカイブを実行するため、ユーザーが操作 する必要はありません。ただし、手動でアイテムをボルトに格納する必要がある場合があ ります。手動で格納できるのは、管理者がそれを許可するように Enterprise Vault を設 定している場合です。

5

手動でアイテムを格納するには、次を含むいくつかの方法があります。

- Microsoft Outlook リボンの[Enterprise Vault]タブで、[格納]をクリックします。
- Outlook 2013 の場合のみ、利用可能な場合は、Enterprise Vault Office Mail App の[格納]をクリックします。
- アイテムを仮想ボルトに移動またはコピーします。 この方法にはいくつかの制限があります。この方法で格納したアイテムのアーカイブ をキャンセルすることはできません。また、管理者が Exchange が管理するフォルダ のアーカイブを有効にしている場合は、そのようなフォルダからアイテムを格納するこ とはできません。

Outlook リボンの Enterprise Vault のオプションを使ってアイテムを格納するには

1 メールボックスで、格納する1つ以上のアイテムを選択します。

たとえば、検索結果からアイテムを選択することにより、複数のフォルダから一度に アイテムを選択できます。 ただし、これを行うと、アーカイブ済みアイテムのボルトま たは保持カテゴリを指定できません。

2 [Enterprise Vault]タブの[処理]グループで、[アーカイブ]ボタンの上部をクリック します。 または、その他の処理メニューで[選択したアイテムをボルトに格納]をクリッ クします。

「ボルトに格納]ダイアログボックスが表示されます。

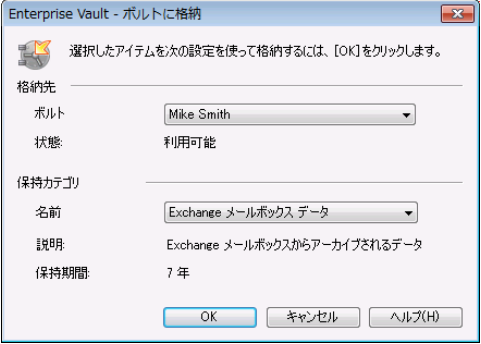

- 3 選択するオプションがある場合は、ボルトおよび保持カテゴリを指定します。
- 4 「OK]をクリックして、アイテムを格納することを確定します。

Enterprise Vault Office Mail App を使ってアイテムを格納するには(Outlook 2013 の み)

- 1 アーカイブされていないアイテムで格納するものを選択するか、または開きます。
- 2 Enterprise Vault Office Mail App で、[格納]をクリックします。

保持カテゴリを選択するよう求めるメッセージが Enterprise Vault によって表示され なかった場合は、必要な手順は完了しています。格納が進行中に、Enterprise Vault による処理の実行を停止するには、[キャンセル]をクリックします。

- 3 保持カテゴリの選択を求めるメッセージが Enterprise Vault によって表示された場 合は、[保持カテゴリを選択してください]メニューを開き、保持カテゴリを選択します。 次に Enterprise Vault によって保持期間と保持カテゴリの説明が表示されます。
- 4 [OK]をクリックします。

#### 仮想ボルトを使ってアイテムを格納する方法

- 1 格納する1つ以上のアイテムを選択します。
- 2 Outlook の通常の操作によって仮想ボルトにアイテムを移動またはコピーします。 たとえば、次の方法でアイテムを格納できます。
	- アイテムを移動するには、格納する仮想ボルトフォルダにドラッグします。 または 右クリックしてから[移動]をクリックして仮想ボルトフォルダを選択します。
	- アイテムをコピーするには、「Ctrl]キーを押しながら、格納する仮想ボルトフォル ダにドラッグします。

### 手動によるフォルダの格納

<span id="page-31-1"></span><span id="page-31-0"></span>Enterprise Vault はバックグラウンドで自動アーカイブを実行するため、ユーザーが操作 する必要はありません。ただし、手動でボルト内のフォルダ全体を格納する必要がある場 合があります。フォルダの内容全体を選択し、アイテムを手動で格納できます。また、管 理者がフォルダの格納を許可するように Enterprise Vault を設定している場合はフォル ダを格納できます。メールボックス全体を格納することはできません。

Outlook の[Enterprise Vault]タブにあるオプションを使ってフォルダを格納できます。 仮想ボルトを有効にしている場合は、フォルダを仮想ボルトに移動またはコピーして格納 することもできます。

次の Enterprise Vault フォルダ設定は、フォルダ全体を格納するときに適用されます。

- ボルト
- 保持カテゴリ
- アーカイブ後、アーカイブ済みアイテムのショートカットを作成する
- アーカイブ後、元のアイテムを削除する
- 未読アイテムをアーカイブする

次の設定は、フォルダ全体を格納するときに無視されます。

■ このフォルダのアーカイブを禁止

### Enterprise Vault オプションを使ってフォルダを格納する方法

- 1 格納するフォルダを選択します。
- 2 「Enterprise Vault]タブの「処理]グループで、「格納]ボタンの下部をクリックし、「選 択したフォルダを格納]をクリックします。または、その他の処理メニューで[選択した フォルダをボルトに格納]をクリックします。

[ボルトにフォルダを格納]ダイアログボックスが表示されます。

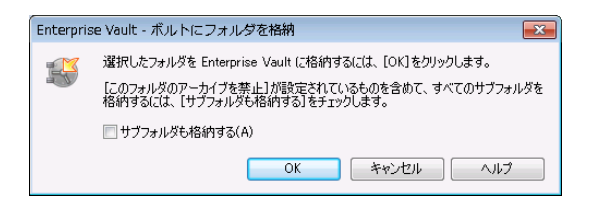

- 3 [サブフォルダも格納する]にチェックマークを付けるかはずします。
- 4 [OK]をクリックします。

仮想ボルトを使ってフォルダを格納する方法

- 1 格納するフォルダを選択します。
- <span id="page-32-0"></span>2 Outlook の通常の操作によって仮想ボルトにフォルダを移動またはコピーします。 たとえば、次の方法でフォルダを格納できます。
	- フォルダを移動するには、そのフォルダを右クリックします。次に、「移動]、「その 他のフォルダー]の順にクリックして「アイテムの移動]ダイアログボックスにある仮 想ボルトフォルダを選択します。
	- フォルダをコピーするには、そのフォルダを右クリックします。次に、「移動]、「フォ ルダへコピー]の順にクリックして[アイテムのコピー]ダイアログボックスにある仮 想ボルトフォルダを選択します。

## アーカイブ済みアイテムの復元

<span id="page-32-1"></span>アーカイブ済みアイテムはショートカットまたは仮想ボルトから簡単に表示できるため、通 常、そのアイテムをメールボックスに復元する必要はありません。アイテムを復元すると、 そのアイテムは元の形式で復元されます。たとえば、復元したアイテムがメールメッセー ジの場合は、通常どおりに返信もできます。

次のいずれかの方法でアーカイブ済みアイテムを復元できます。

■ ショートカットを使います。 アイテムをショートカットから現在のフォルダ(ショートカット が存在するフォルダ)または別のフォルダに復元できます。 また、アイテムをショート カットから復元済みアイテムという Enterprise Vault の特殊なフォルダに復元できま

す。「復元済みアイテム]フォルダが存在しない場合、Enterprise Vault は自動的に 作成します。また、アイテムが復元されたら、ショートカットを削除するように選択する こともできます。

■ 仮想ボルトからメールボックスにアイテムをコピーまたは移動する Outlook の通常の 操作を使います。

パブリックフォルダにアイテムを復元するには、そのフォルダへの所有者アクセス権を持っ ていることが必要です。所有者アクセス権を持っていない場合は、パブリックフォルダから メールボックスにショートカットをコピーできます。ここで、メールボックスにアイテムを復元 できます。

Enterprise Vault では、オフラインで格納されているアイテムを復元する場合、時間がか かる場合があります。

### Outlook のリボンの Enterprise Vault を使用して、ショートカットからアーカイブ済みア イテムを復元するには

- <span id="page-33-0"></span>1 ショートカットがパブリックフォルダまたは PST ファイルに存在する場合は、ショート カットをメールボックス内のフォルダにコピーします。
- 2 メールボックスで、復元するアイテムへのショートカットを選択します。 Outlook での 通常の選択方法を使って、1 つまたは複数のショートカットを選択します。ショート カットでないアイテムを含めることもできますが、Enterprise Vault ではこのようなアイ テムは無視されます。
- 3 「Enterprise Vault]タブの「処理]グループで、「復元]をクリックします。または、「そ の他の処理]メニューで「ボルトから復元]をクリックします。

「ボルトから復元]ダイアログボックスが表示されます。

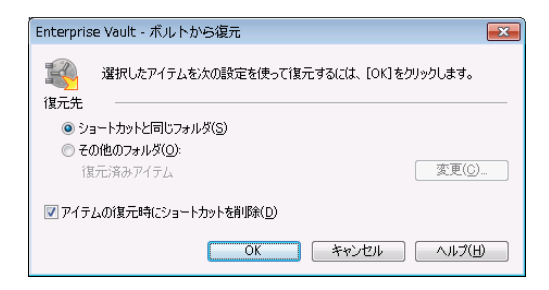

- 4 必要な設定を選択します。 この設定について詳しくは、[ボルトから復元]ダイアログ ボックスの[ヘルプ]をクリックします。
- 5 「OK7をクリックして、アイテムを復元することを確定します。元のアイテムがメールボッ クスに復元されます。

Enterprise Vault Office Mail App を使ってアーカイブ済みアイテムをショートカットから 復元するには(Outlook 2013 のみ)

- 1 ショートカットを選択します。
- 2 Enterprise Vault Office Mail App で、「復元」をクリックします。復元が進行中に Enterprise Vault による処理の実行を停止するには、[キャンセル]をクリックします。

#### 仮想ボルトからアーカイブ済みアイテムを復元する方法

- 1 仮想ボルトで、復元するアイテムを選択します。 Outlook での通常の選択方法を 使って、1 つまたは複数のアイテムを選択します。
- 2 Outlookの通常の操作によってメールボックスにアイテムを移動またはコピーします。

たとえば、次の方法でアイテムを復元できます。

- アイテムを移動するには、復元するメールボックスフォルダにドラッグします。また は右クリックしてから[移動]、[その他のフォルダー]をクリックして[アイテムの移 動]ダイアログボックスにあるメールボックスフォルダを選択します。
- <span id="page-34-0"></span>■ アイテムをコピーするには、[Ctrl]キーを押しながら、復元するメールボックスフォ ルダにドラッグします。

### アーカイブ操作と復元操作の取り消し

<span id="page-34-1"></span>メールボックス内のアイテムがアーカイブ保留または復元保留の状態の場合は、Enterprise Vault による操作の実行を停止できます。

通常、アーカイブ操作や復元操作を取り消す必要はありません。アーカイブ保留または 復元保留の状態のアイテムを開く場合は、そのアイテムをダブルクリックします。

仮想ボルトにあるアイテムに対してアーカイブ操作や復元操作を取り消すことはできませ  $\lambda$ 

#### アーカイブ操作と復元操作を取り消す方法

1 操作を取り消すアイテムを選択します。

Enterprise Vault が現在処理していないアイテムを含めることができますが、 Enterprise Vault はそのようなアイテムを無視します。

2 「Enterprise Vault<sup>]</sup>タブの「処理]グループで、「キャンセル]をクリックします。また は、その他の処理メニューで[キャンセル]をクリックします。

## <span id="page-35-0"></span>Enterprise Vault アーカイブ の管理

この章では以下の項目について説明しています。

- [ボルトキャッシュの同期](#page-35-1)
- [ボルトキャッシュのプロパティの表示と変更](#page-38-0)
- Enterprise Vault [でフォルダプロパティを設定する方法](#page-39-0)
- <span id="page-35-1"></span>■ [メールボックスまたはフォルダの](#page-39-1) Enterprise Vault プロパティの設定
- <span id="page-35-2"></span>■ [メールボックスのアーカイブの中断または有効化](#page-43-0)

## ボルトキャッシュの同期

Enterprise Vault では、Outlook のメールボックスに関連付けされたオンラインボルトと同 期させることで、ボルトキャッシュが最新の状態に保たれています。

6

次の処理ができるように、管理者が Enterprise Vault を設定している場合もあります。

- ボルトキャッシュをいつでも同期できるようにします。
- 同期を中断します。同期を中断すると、現在の同期処理が停止し、Enterprise Vault ではそれ以降のボルトキャッシュの更新が行われません。

メモ: 同期の再開を選択するまで、Outlook を停止して再起動しても、同期は中断さ れたままになります。

■ アクセス権のある他のボルトとボルトキャッシュを同期します。

Enterprise Vault は、どのアイテムをボルトキャッシュにダウンロードするかを自動的に決 定します。

ボルトキャッシュを同期する方法

◆ [Enterprise Vault]タブの[ボルトキャッシュ]グループで、[同期]をクリックします。 または、その他の処理メニューで[ボルトキャッシュを同期]をクリックします。

[ボルトキャッシュの同期]ダイアログボックスが表示されます。

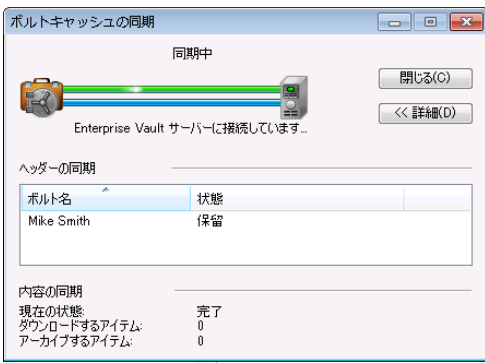

[ボルトキャッシュの同期]ダイアログボックスに、同期処理についての概略情報が表 示されます。同期処理中はこのダイアログボックスを閉じて、Outlook での作業を続 行できます。

### 同期を中断または再開する方法

- 1 [ファイル]タブをクリックし、[Enterprise Vault]をクリックします。
- 2 「ボルトキャッシュを設定]をクリックします。

[ボルトキャッシュのプロパティ]が表示されます。

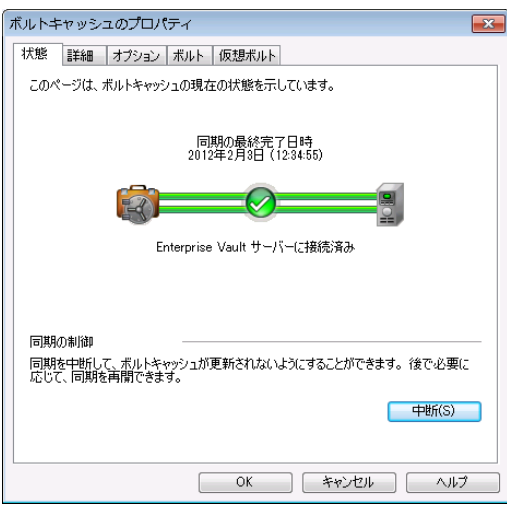

3 [ボルトキャッシュのプロパティ]の[状態]タブで、[中断]または[再開]をクリックしま す。

### 同期する追加のボルトを選択する方法

- 1 「ファイル]タブをクリックし、「Enterprise Vault]をクリックします。
- 2 [ボルトキャッシュを設定]をクリックします。

3 「ボルトキャッシュのプロパティ]で、「ボルト]タブをクリックします。

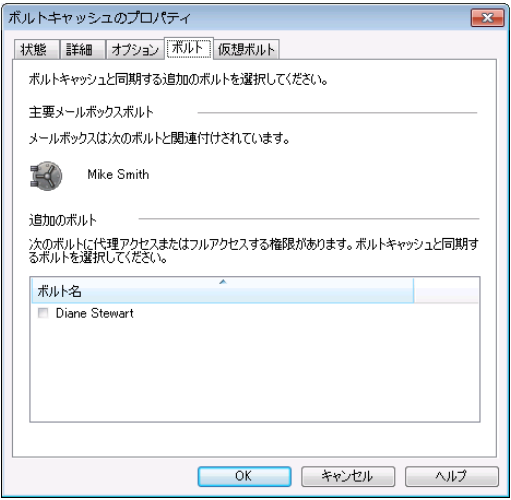

「ボルト]タブがない場合、管理者はこの機能を有効にしていません。

- 4 追加のボルトを選択するには、名前の横にチェックマークを付けます。
- <span id="page-38-0"></span>5 [OK]をクリックします。

同期処理が終了すると、仮想ボルトに追加のボルトが表示されます。

## ボルトキャッシュのプロパティの表示と変更

<span id="page-38-1"></span>「ボルトキャッシュのプロパティ]には最大5つのタブ付きページを含めることができます。 管理者は、含めるタブを制御します。

適切なタブが利用可能である場合、[ボルトキャッシュのプロパティ]では、次の操作を実 行できます。

- 同期を中断または再開します。
- 同期を開始します。
- 同期の進捗状況を表示します。
- ボルトキャッシュ内のアイテムの内容に使うディスク領域を設定します。
- Outlook を起動してから、ボルトキャッシュと同期するアイテムを Enterprise Vault が チェックするまでの時間を設定します。
- メールボックスに関連付けされているメインボルトの他に、ボルトキャッシュと同期する ボルトを選択します。

■ Outlook のナビゲーションペインに仮想ボルトとして表示するボルトを選択します。

ボルトキャッシュのプロパティを表示、変更する方法

- 1 [ファイル]タブをクリックし、[Enterprise Vault]をクリックします。
- 2 「ボルトキャッシュを設定]をクリックします。

<span id="page-39-0"></span>「ボルトキャッシュのプロパティ]には1つ以上のタブがあります。現在選択している タブについて詳しくは、[ボルトキャッシュのプロパティ]の[ヘルプ]をクリックしてくだ さい。

## Enterprise Vault でフォルダプロパティを設定する方法

<span id="page-39-3"></span>デフォルトでは、メールボックス内のすべてのフォルダに対して、Enterprise Vault プロパ ティの[親フォルダの設定を使用]オプションが選択されています。これは、すべてのフォ ルダが、メールボックスに設定された Enterprise Vault アーカイブ設定、保持カテゴリ、 ボルトを継承することを意味します。Enterprise Vault は、ユーザーが特定のフォルダの 値を変更するまで、すべてのアイテムを同じ保持カテゴリでアーカイブし、同じボルトに格 納します。

フォルダの Enterprise Vault プロパティを変更することによって、親フォルダの設定を上 書きできます。フォルダに他のフォルダが含まれる場合は、これらのフォルダも、ユーザー がプロパティを変更するまで親フォルダのプロパティを継承します。

<span id="page-39-1"></span>たとえば、「財務」という保持カテゴリを持つ、「支払い済み勘定」というフォルダがあるとし ます。デフォルトでは、「支払い済み勘定」内のすべてのサブフォルダは同じ保持カテゴ リを使います。「支払い済み勘定」フォルダ内のサブフォルダの 1 つで、別の保持カテゴ リを使うには、そのサブフォルダの Enterprise Vault プロパティを変更する必要がありま す。

## メールボックスまたはフォルダの Enterprise Vault プロ パティの設定

<span id="page-39-4"></span><span id="page-39-2"></span>メールボックス、メールボックスフォルダ、パブリックフォルダのアーカイブ設定を変更でき る場合があります。必要な権限があれば、次の設定を変更できます。

- Enterprise Vault がアイテムをこのメールボックスまたはフォルダにアーカイブするか どうか
- メールボックスまたはメールボックスフォルダ内のアイテムに割り当てるデフォルトの保 持カテゴリ
- フォルダ
	- Enterprise Vault でアーカイブするアイテムの古さ
- Enterprise Vault がアーカイブ後にアイテムを削除するかどうか
- Enterprise Vault が、アーカイブされたアイテムへのショートカットを作成するかど うか
- Enterprise Vault が、未読アイテムをアーカイブするかどうか

[変更]オプションが利用できない場合、変更できる設定はありません。

### メールボックスの Enterprise Vault プロパティを設定する方法

- 1 Outlook のナビゲーションペインで、メールボックスを右クリックし、「データファイル のプロパティ]をクリックします。
- 2 メールボックスのプロパティで、[Enterprise Vault]タブをクリックして現在の設定を 表示します。

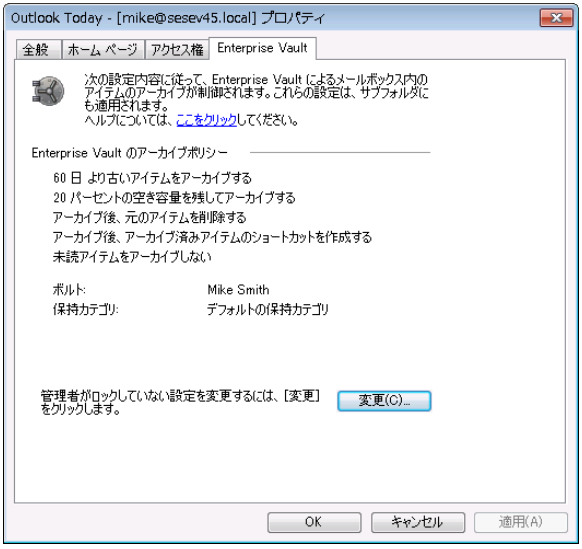

3 [変更]をクリックします。

[Enterprise Vault - プロパティの変更]ダイアログボックスが表示されます。

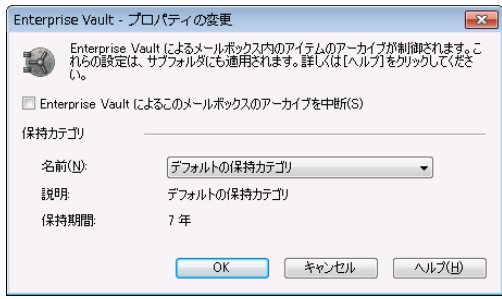

4 必要なオプションを選択します。ユーザーがオプションを変更できないように管理者 が設定をロックしている場合もあります。

各オプションの説明については、[Enterprise Vault - プロパティの変更]ダイアログ ボックスの[ヘルプ]をクリックします。

- 5 [Enterprise Vault プロパティの変更]ダイアログボックスで[OK]をクリックします。
- 6 メールボックスのプロパティで[OK]または[適用]をクリックします。

### フォルダの Enterprise Vault プロパティを設定する方法

- 1 Outlook のナビゲーションペインで、フォルダを右クリックし、[プロパティ]をクリック します。
- 2 [フォルダのプロパティ]で、[Enterprise Vault]タブをクリックして現在の設定を表示 します。

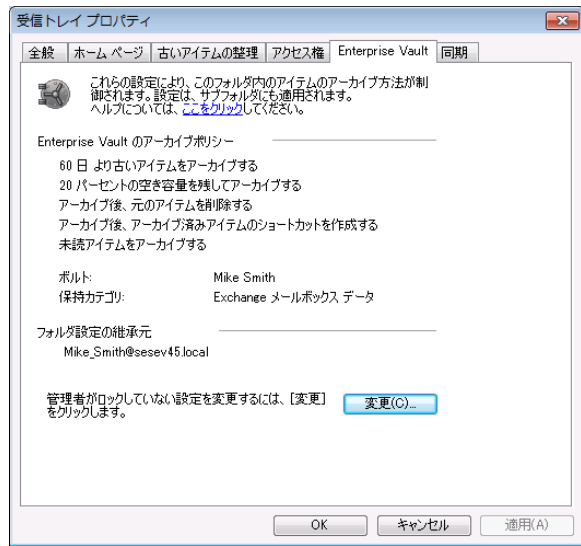

3 [変更]をクリックします。

[Enterprise Vault - プロパティの変更]ダイアログボックスが表示されます。

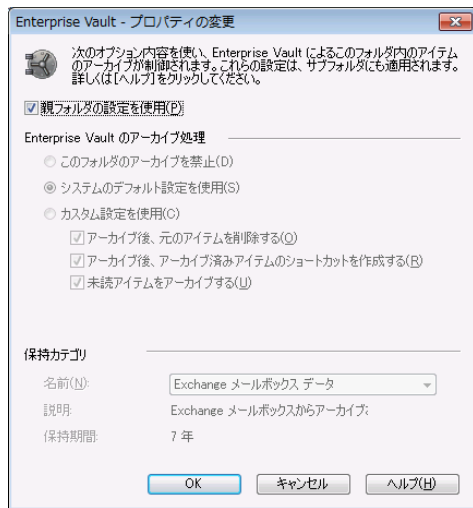

アーカイブが経過日数のみに基づく場合、[Enterprise Vault - プロパティの変更] ダイアログボックスには[アーカイブするアイテムの経過日数]も含まれます。

4 必要なオプションを選択します。利用可能なオプションは、選択したフォルダによっ て異なります。ユーザーがオプションを変更できないように管理者が設定をロックし ている場合もあります。

各オプションの説明については、[Enterprise Vault - プロパティの変更]ダイアログ ボックスの[ヘルプ]をクリックします。

- <span id="page-43-0"></span>5 [Enterprise Vault - プロパティの変更]ダイアログボックスで[OK]をクリックします。
- <span id="page-43-1"></span>6 [フォルダのプロパティ]で[OK]または[適用]をクリックします。

## メールボックスのアーカイブの中断または有効化

Enterprise Vault を最初に使うときは、通常、Enterprise Vault アーカイブ機能がすぐに 開始できるようにすべてが設定されています。この自動アーカイブを中断するように選択 した場合でも、アイテムを手動で格納するように選択できます。

フォルダの Enterprise Vault プロパティを変更することにより、個別のメールボックスフォ ルダのアーカイブを中断できます。

管理者は、[変更]オプションが Enterprise Vault のメールボックスのプロパティページに 表示されないようすることができます。この場合は、アーカイブを中断することはできませ  $\lambda$ 

メールボックスのアーカイブの中断または有効化を行う方法

- 1 Outlook のナビゲーションペインで、メールボックスを右クリックし、[データファイル のプロパティ]をクリックします。
- 2 メールボックスのプロパティで、「Enterprise Vault]タブをクリックします。
- 3 [変更]をクリックします。
- 4 [Enterprise Vault プロパティの変更]ダイアログボックスで、[Enterprise Vault に よるこのメールボックスのアーカイブを中断]のチェックマークを付けるかはずします。
- 5 [Enterprise Vault プロパティの変更]ダイアログボックスで[OK]をクリックします。
- 6 メールボックスのプロパティで[OK]または[適用]をクリックします。

## <span id="page-45-0"></span>PST ファイルの移行

この章では以下の項目について説明しています。

- PST [ファイルの移行について](#page-45-1)
- <span id="page-45-1"></span>■ PST ファイルの [Enterprise](#page-46-0) Vault への移行
- 移行する PST [ファイルの提出](#page-46-1)

## PST ファイルの移行について

<span id="page-45-2"></span>通常、Enterprise Vault は管理者がメールボックスの PST 移行を有効にしない限り、コ ンピュータ上の Personal Storage Table (PST) ファイル内の情報をアーカイブしませ ん。管理者は、これらの項目をアーカイブしたり、Enterprise Vault に PST ファイルを移 行するかどうかをユーザーに選択させることができます。

7

管理者の PST ファイルの移行の設定によっては、次の操作を行うことができます。

- Enterprise Vault に移行中または移行済みの PST ファイルの状態の表示。
- PST ファイルを Enterprise Vault に移行するかどうかの選択。
- 移行する PST ファイルの提出。

移行中、PST ファイルを使って通常どおり項目の読み込みや格納を続行できます。ただ し、変更が保存されない可能性がありますので、ファイル内の項目を編集しないでくださ い。

メモ: いずれかの PST ファイルがパスワードで保護されている場合、パスワードの入力を 求められることがあります。

管理者の Enterprise Vault の移行の設定によっては、移行が正常に完了したときに PST ファイルは削除されます。[ボルトの検索]を使って、アーカイブされた項目を検索したり、 [復元]オプションを使って項目を復元できます。

## PST ファイルの Enterprise Vault への移行

<span id="page-46-3"></span><span id="page-46-0"></span>Enterprise Vault は、定期的にコンピュータの PST ファイルを調べます。 検索した PST ファイルのコンテンツを Enterprise Vault に移行できます。

移行しない PST ファイルがリストにある場合には、[PST ファイルの移行]ダイアログボッ クスの[削除]オプションを使ってリストから削除します。 ファイルはリストから永続的に削 除されますが、コンピュータ上には存在し続けることに注意してください。

PST ファイルのコンテンツを後で移行することを選択した場合、[PST ファイルを手動で 追加]オプションを使用して Enterprise Vault にファイルを送信できます。 操作を何も行 わない場合、このリストはコンピュータ上にある新しい PST ファイルで加算的に更新され ていきます。

#### PST ファイルを Enterprise Vault に移行するには

1 Outlook リボンの[Enterprise Vault]タブ上の[移行]グループで、[PST 移行]をク リックします。

検索された PST ファイルはすべて[PST ファイルの移行]ダイアログボックスにリス ト表示されます。 デフォルトでは、すべてのファイルが選択されています。

[PST ファイルの移行]ダイアログボックスには、[検索された PST ファイルの表示] ボタンを使ってアクセスすることもできます。

移行を保留するには、[今は行わない]をクリックします。

- 2 移行しないすべての PST ファイルの選択を解除します。
- 3 移行対象として選択された各 PST ファイルに使う保持カテゴリを「保持カテゴリ]列 の一覧から選択します。
- <span id="page-46-1"></span>4 「移行]をクリックし、「OK]をクリックして、ファイルの移行を確認します。
- 5 移行しないファイルがいくつか存在する場合は、そのファイルのみを選択して、[削 除]をクリックします。ファイルはリストから削除されますが、コンピュータ上には存在 し続けます。

## 移行する PST ファイルの提出

<span id="page-46-2"></span>管理者が Enterprise Vault への PST 提出をメールボックスに対して有効にしている場 合、移行する PSTファイルを Enterprise Vault に手動で提出できます。管理者の PST 提出の設定によっては、Enterprise Vault に移行する PST ファイルの保持カテゴリを変 更できる場合があります。

### PST ファイルを Enterprise Vault に提出するには

- 1 Outlook リボンの「Enterprise Vault<sup>1</sup>タブ上の「移行1グループで、「PST 移行1をク リックします。
- 2 [PST 移行]ダイアログボックスで、[PST ファイルを手動で追加]をクリックします。
- 3 [PST ファイルの提出]ダイアログボックスで、ファイルを参照して選択します。
- 4 [保持カテゴリ]のリストで、使う保持カテゴリを選択します。
- 5 [OK]をクリックします。

### <span id="page-48-0"></span>記号

[ボルトキャッシュ] 設定 [13](#page-12-3) 同期 [36](#page-35-2) プロパティ [39](#page-38-1)

### **B**

Backstage ビュー [22](#page-21-2)

### **E**

Enterprise Vault 操作の取り消し [28](#page-27-3)、[35](#page-34-1)

### **O**

Office Mail App [22](#page-21-3)

### **P**

PSTファイル 移行について [46](#page-45-2) 項目の復元 [34](#page-33-0) 手動提出 [47](#page-46-2) ファイルの移行を選択 [47](#page-46-3) 保持カテゴリ [47](#page-46-2)

### **W**

Windows Search [16](#page-15-1)

### あ

アイコン [24](#page-23-1) アイテム アーカイブ操作と復元操作の取り消し [35](#page-34-1) 仮想ボルトからの表示 [25](#page-24-2) 検索 [26](#page-25-2) 削除の取り消し [28](#page-27-3) 手動による格納 [30](#page-29-2) ショートカットからの表示 [25](#page-24-2) アイテムの復元 仮想ボルトから [33](#page-32-1) ショートカットから [33](#page-32-1)

アーカイブ 手動 [30](#page-29-2)、[32](#page-31-1) 戦略 [11](#page-10-2) 戦略の変更 [40](#page-39-2) 中断または有効化 [44](#page-43-1) 取り消し [35](#page-34-1) アーカイブ済みアイテムの経過日数 [11](#page-10-2) アーカイブ済みアイテムの検索 [26](#page-25-2) アーカイブ済みアイテムの転送 [26](#page-25-3) アーカイブ済みアイテムの表示 [25](#page-24-2) アーカイブ済みアイテムへの返信 [26](#page-25-3) アーカイブ戦略 [40](#page-39-2) アーカイブ保留 [24](#page-23-1)、[35](#page-34-1) 移行 PST ファイル [47](#page-46-3) 手動での PST ファイル移行 [47](#page-46-2) オフラインでの作業 [7](#page-6-1)、[10](#page-9-1) 親フォルダの設定 [40](#page-39-3)

### か

概要 [6](#page-5-2) 格納 アイテム [30](#page-29-2) フォルダ [32](#page-31-1) 仮想ボルト 7[~](#page-6-1)8 Windows Search の設定 [16](#page-15-1) アイテムの検索 [26](#page-25-2) アイテムの削除 [28](#page-27-4) アイテムの表示 [25](#page-24-2) アイテムの復元 [33](#page-32-1) 設定 [13](#page-12-4) 非表示または表示 [15](#page-14-2) 返信と転送 [26](#page-25-3)

### さ

削除保留 [28](#page-27-3) ショートカット アイテムの削除 [27](#page-26-1) アイテムの表示 [25](#page-24-2) アイテムの復元 [33](#page-32-1) アーカイブ後の作成 [40](#page-39-2)

概要 [6](#page-5-2) 返信と転送 [26](#page-25-3) スレッドビュー [12](#page-11-1)

### は

パブリックフォルダ Enterprise Vault プロパティの設定 [40](#page-39-2) フォルダ Enterprise Vault プロパティの設定 [40](#page-39-2) 手動による格納 [32](#page-31-1) 保持カテゴリの割り当て [40](#page-39-2) 復元保留 [35](#page-34-1) 古いアイテムの整理 無効化 [15](#page-14-3) 保持カテゴリ 設定 [40](#page-39-4) デフォルト [40](#page-39-2) 保持期間 [1](#page-10-3) 1 ボルト アイテムの格納 [30](#page-29-2) 、[32](#page-31-1) アイテムの検索 [26](#page-25-2) アイテムの削除 [28](#page-27-4) [ボルトキャッシュ] [7](#page-6-1) 、[10](#page-9-1) 、[13](#page-12-4) 、[16](#page-15-1) [ボルトキャッシュ] [13](#page-12-3) 、[36](#page-35-2) 、[39](#page-38-1) ボルトからのアイテムの削除 [27](#page-26-1) [ボルトキャッシュ] [7](#page-6-1) 、[10](#page-9-1) Windows Search の設定 [16](#page-15-1) 設定 [13](#page-12-4) ボルトキャッシュの同期 [36](#page-35-2)

### ま

メールボックス Enterprise Vault プロパティの設定 [40](#page-39-2) アイコン [24](#page-23-1) アーカイブの中断または有効化 [44](#page-43-1) 保持カテゴリの割り当て [40](#page-39-2)